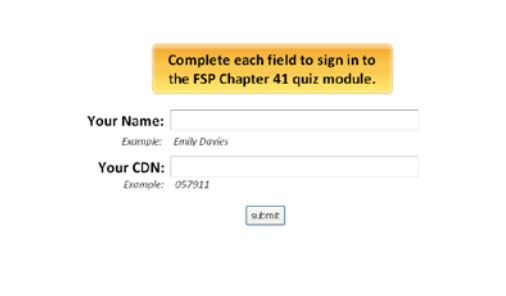

Complete each field to sign in to the FSP Chapter 41 quiz module.

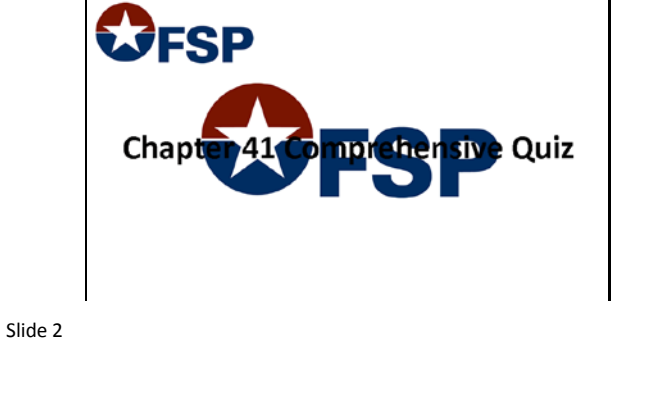

**FSP Chapter 41 Training Module** Part 3 - Comprehensive Quiz + Overview and Settings + Creating Forms

#### Slide 3

Welcome to the the Comprehensive Quiz part of the FSP Chapter 41 training module. This quiz covers… The Overview and Settings, and Creating Forms. You will be able to print out a certificate at the end of the quiz recording your score. You can take the quiz as many times as you like to achieve your desired results.

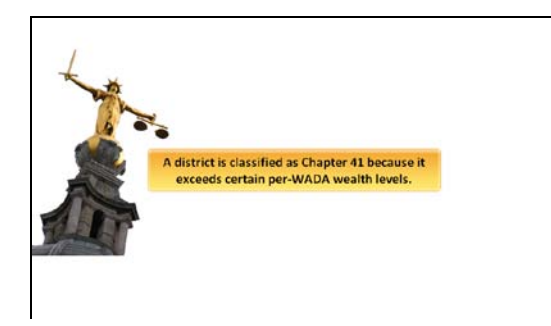

## Slide 5

A district is classified as Chapter 41 because it exceeds certain per-WADA wealth levels.

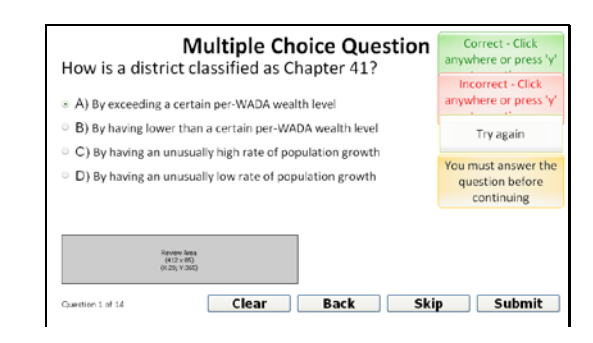

Slide 4

How is a district classified as Chapter 41?

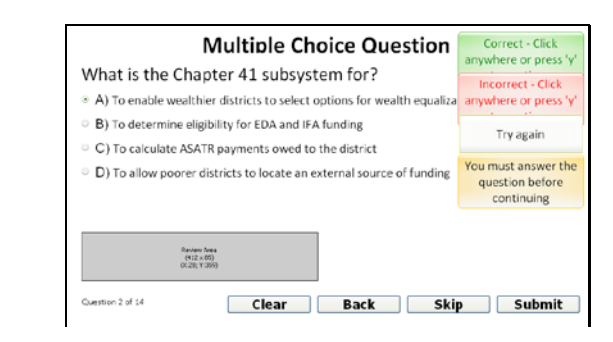

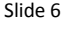

What is the Chapter 41 subsystem for?

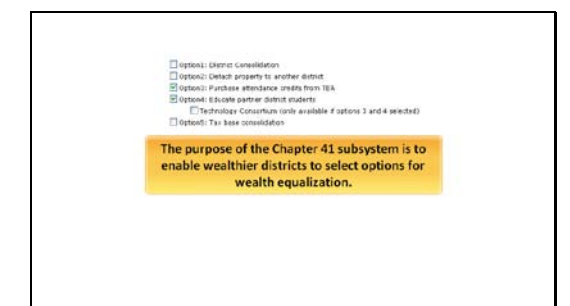

The purpose of the Chapter 41 subsystem is to enable wealthier districts to select options for wealth equalization.

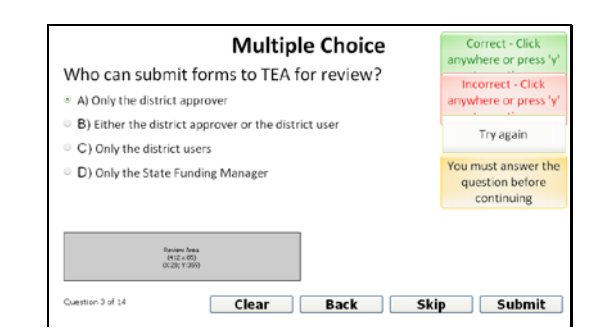

# Slide 8

Who can submit forms to TEA for review?

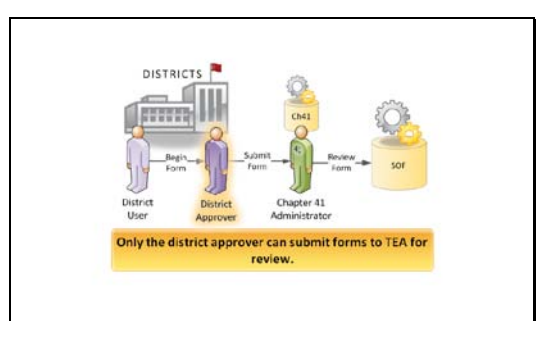

# Slide 9

Only the district approver can submit forms to TEA for review.

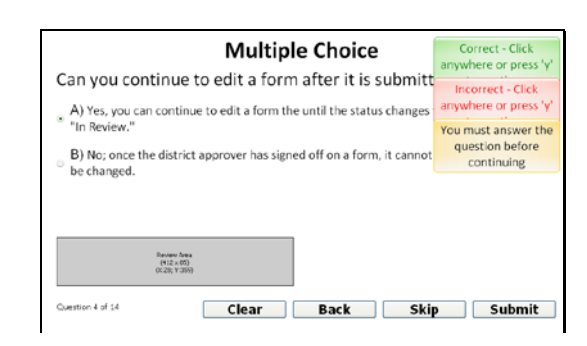

## Slide 10

Can you continue to edit a form after it is submitted to TEA?

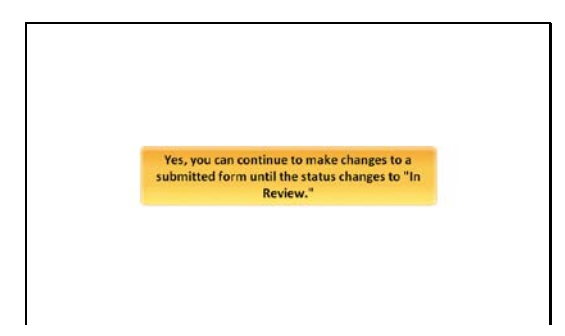

#### Slide 11

Yes, you can continue to make changes to a submitted form until the status changes to "In Review."

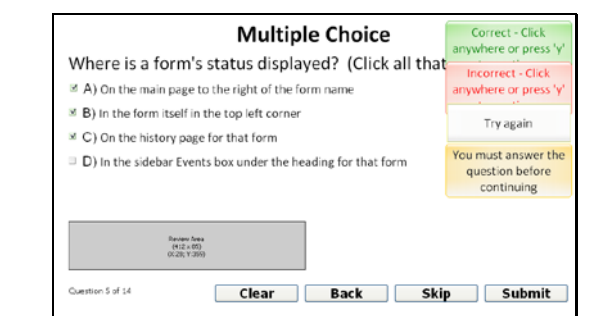

## Slide 12

Where is a form's status displayed? (Click all that apply.)

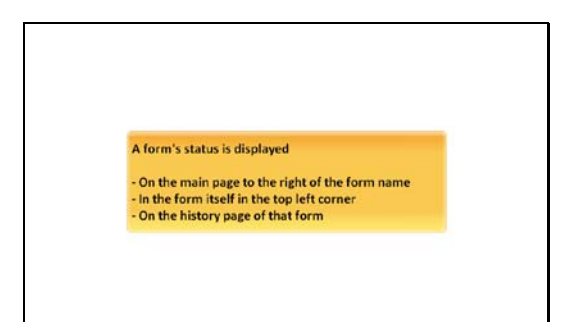

A form's status is displayed... On the main page to the right of the form name; In the form itself, in the top left corner; On the history page of that form.

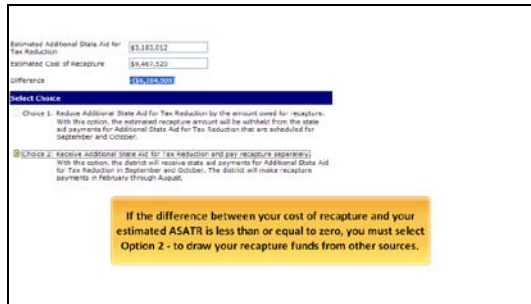

## Slide 15

If the difference between your cost of recapture and your estimated A-S-A-T-R is less than or equal to zero, you must select Option 2 - to draw your recapture funds from other sources.

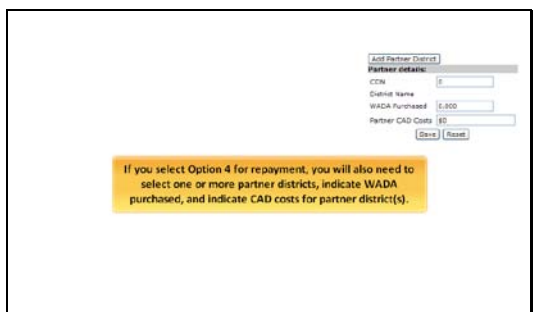

# Slide 17

If you select Option 4 for repayment, you will also need to select one or more partner districts, indicate WADA purchased, and indicate CAD costs for partner districts.

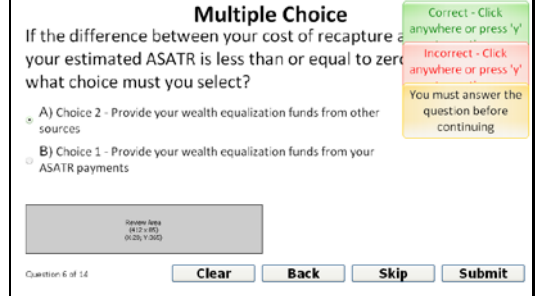

#### Slide 14

If the difference between your cost of recapture and your estimated A-S-A-T-R is less than or equal to zero, what choice must you select?

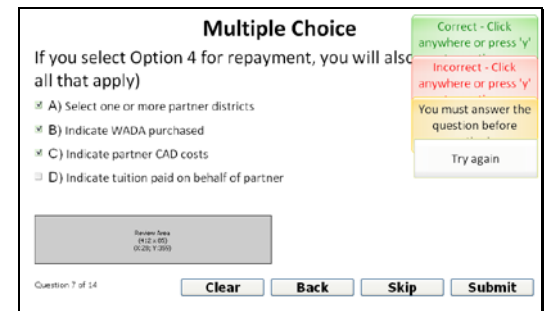

## Slide 16

If you select Option 4 for repayment, you will also need to... (click all that apply)

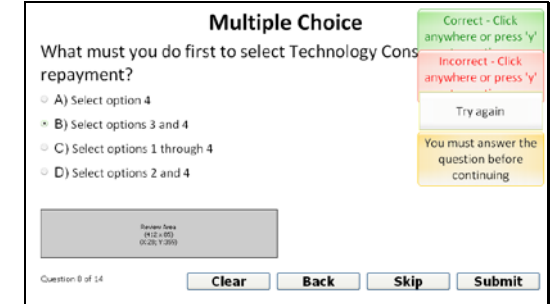

# Slide 18

What must you do first to select Technology Consortium for repayment?

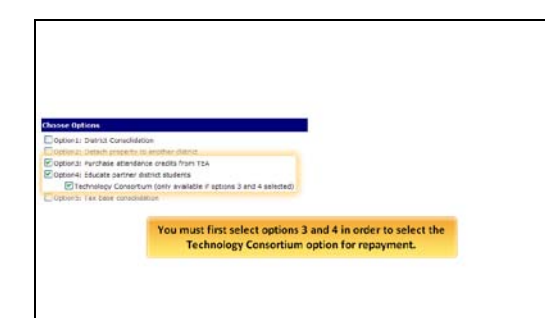

You must first select options 3 and 4 in order to select the Technology Consortium option for repayment.

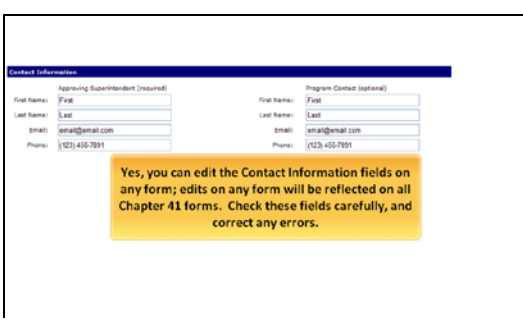

## Slide 21

Yes, you can edit the Contact Information fields; edits on any form will be reflected on all Chapter 41 forms. Check these fields carefully, and correct any errors.

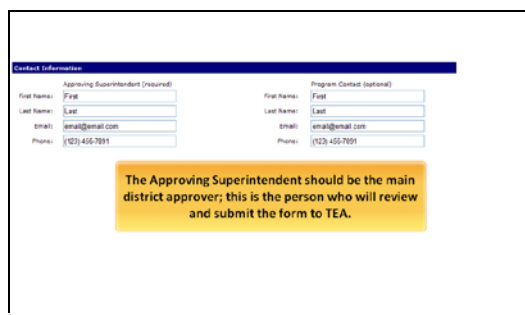

#### Slide 23

The Approving Superintendent should be the main district approver; this is the person who will review and submit the form to TEA.

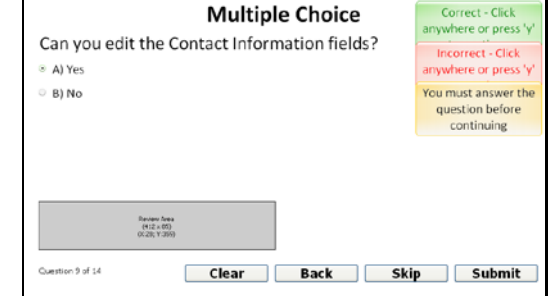

# Slide 20

Can you edit the Contact Information fields?

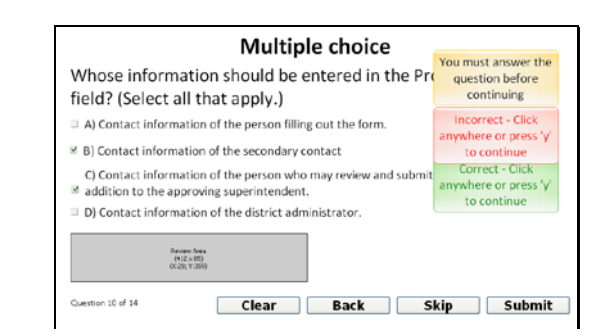

# Slide 22

Whose information should be entered in the Approving Superintendent field? (Select all that apply.)

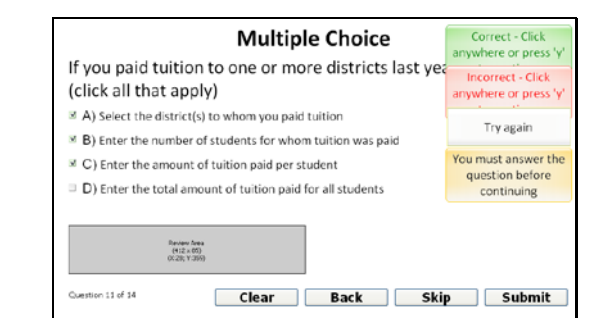

# Slide 24

If you paid tuition to one or more districts last year, you must... (click all that apply)

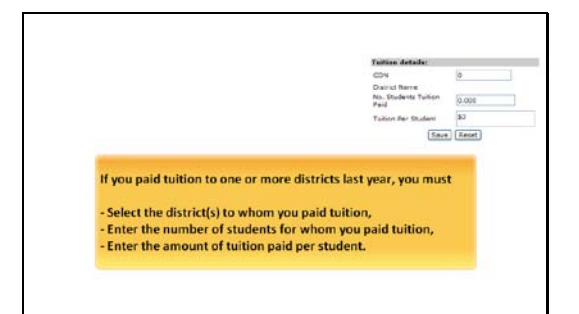

If you paid tuition to one or more districts last year, you must... Select the districts to whom you paid tuition, Enter the number of students for whom you paid tuition, Enter the amount of tuition paid per student.

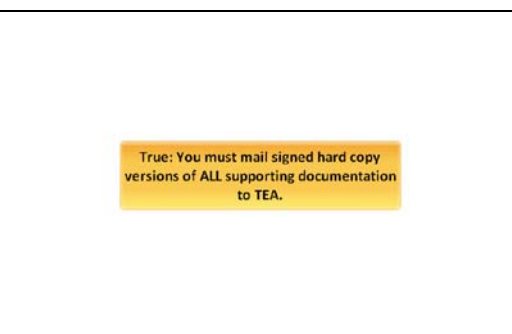

## Slide 27

True: You must mail signed hard copy versions of ALL supporting documentation to TEA.

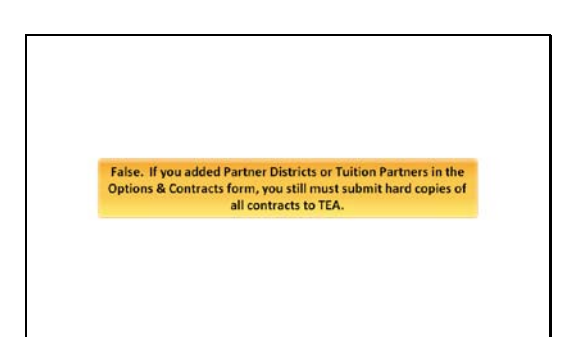

#### Slide 29

False. If you added Partner Districts or Tuition Partners in the Options & Contracts form, you still must submit hard copies of all contracts to TEA.

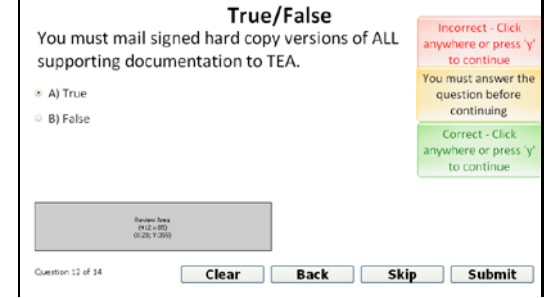

#### Slide 26

True or False? You must mail signed hard copy versions of ALL supporting documentation to TEA.

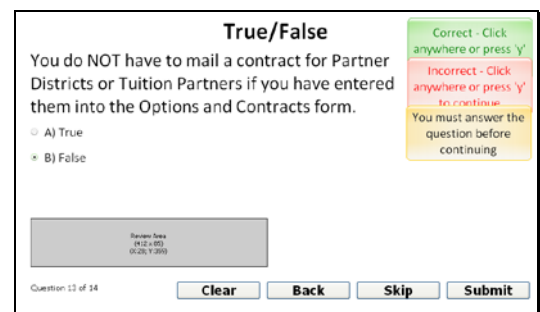

#### Slide 28

True or False? You do NOT have to mail contracts for Partner Districts or Tuition Partners if you have entered them into the Options and Contracts form.

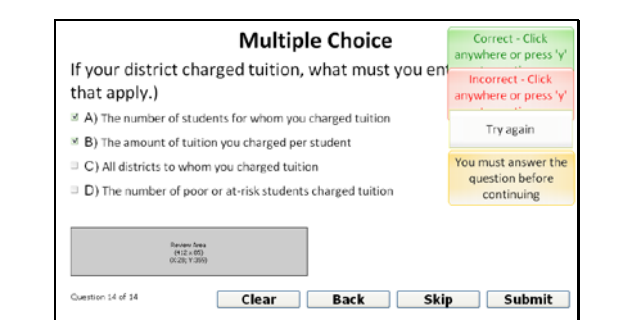

# Slide 30

If your district charged tuition, what must you enter? (Click all that apply.)

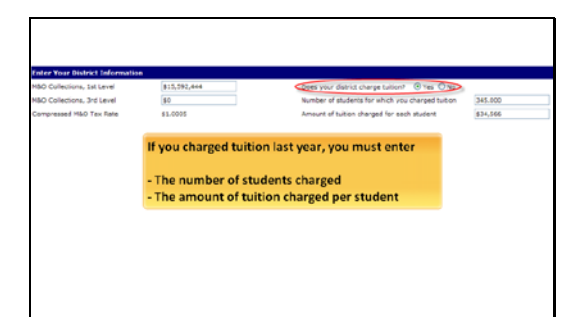

If you charged tuition last year, you must enter... The number of students charged, and The amount of tuition charged per student.

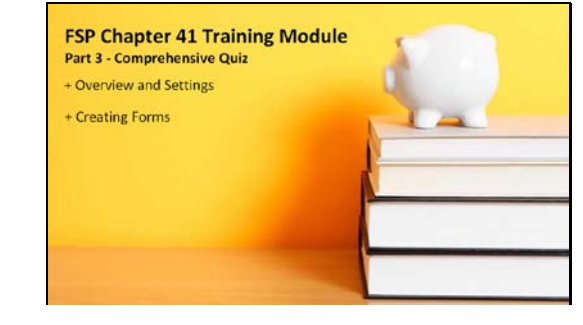

# Slide 32

Congratulations! You have completed the FSP Chapter 41 training module. We covered: An overview of the system and settings and creating forms. You will be able to print out a certificate at the end of the quiz recording your score. You can take the quiz as many times as you like to achieve your desired score.

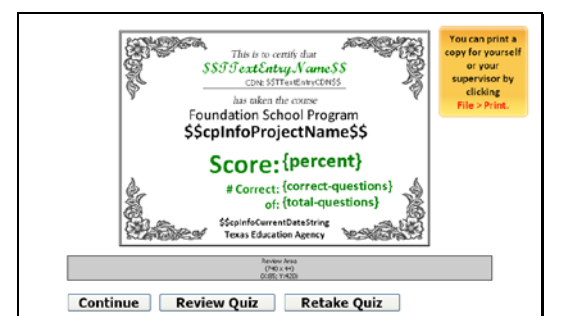

# Slide 33

This certificate records your score on the Chapter 41 Comprehensive Quiz. If you are satisfied with your score, you can follow the on-screen instructions to print a copy.